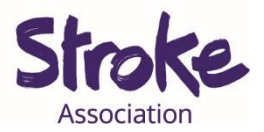

# **How to use WhatsApp for people with aphasia**

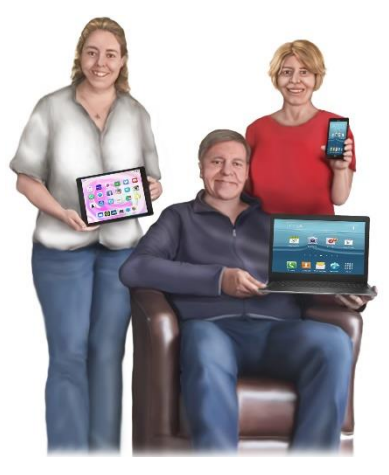

It takes **time** to **learn** a **new** app.

This **guide** might **help** you **learn** something new.

There will be **different ways** to do the **same thing**.

**Use** the **way** that works **best** for **you**.

This **guide** gives **information** on:

- **Setting** up your **account**
- **Adding** a **contact**
- Making a **call**
- Sending a **message**
- Sharing a **picture**
- Sending a **voice note**

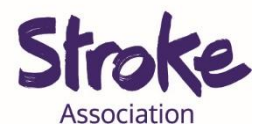

## **Setting up your account**

#### **Open** the **app**.

You need to **agree** to their **privacy policy**.

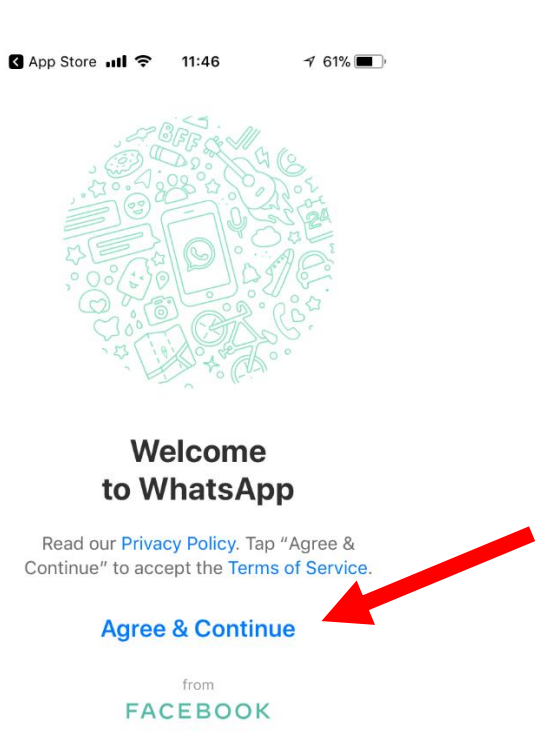

**Click** on '**Agree & Continue**'.

Next they will ask you about **notifications**.

#### A **notification** is an **alert**.

The **alert** can be a **message**, sometimes with a sound or vibration.

It tells you when you **receive a message** or have **missed a call**.

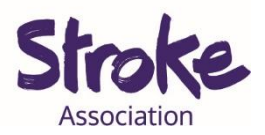

### Select '**Allow**'

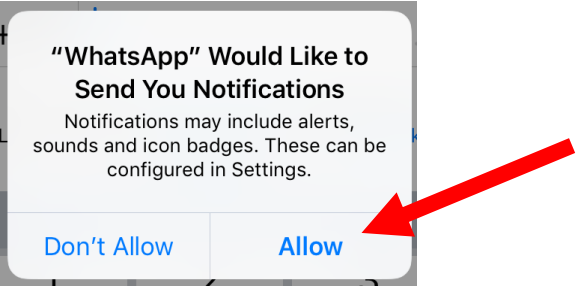

### Enter your **country** and **phone number**.

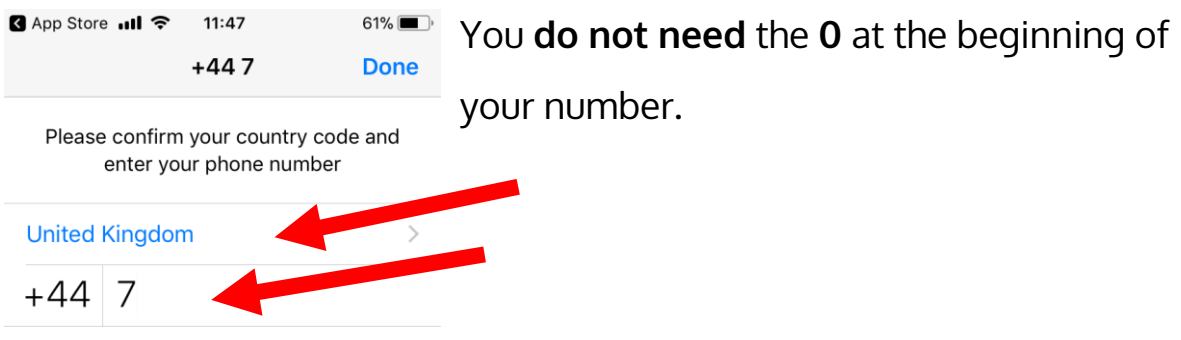

**WhatsApp** will **text** your smart phone with a **code**.

The **code** includes **6 numbers**.

Your **phone** might **automatically detect** the **code.**

If not **enter** your **code**.

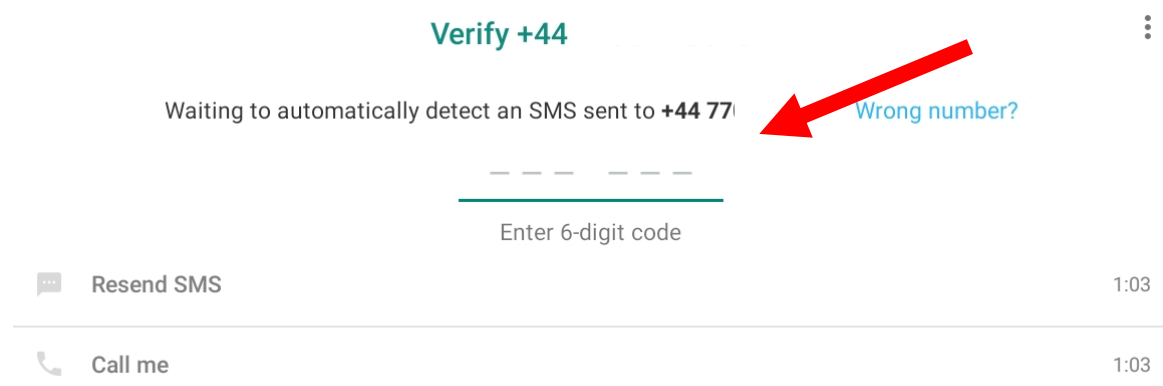

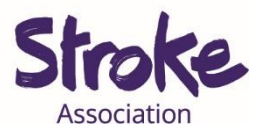

Now you can **edit** your **profile**.

**Fill in** your **name**. You can use your **full name** or a **nickname**.

You can also **add** a **picture**.

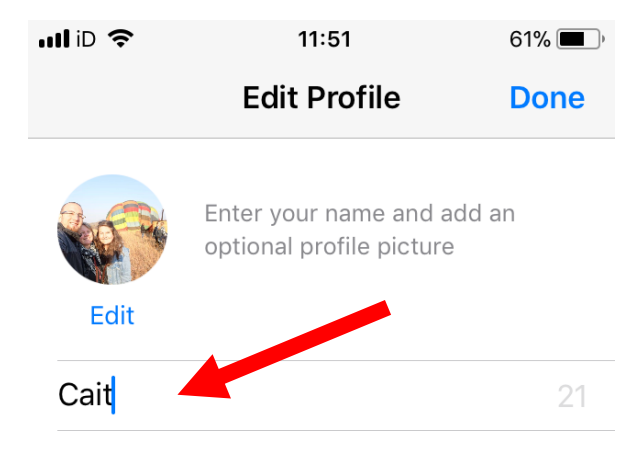

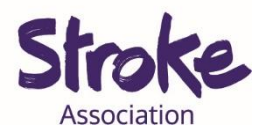

# **Adding a contact**

**WhatsApp** will **ask** to use your **phone contacts**.

Select **OK**.

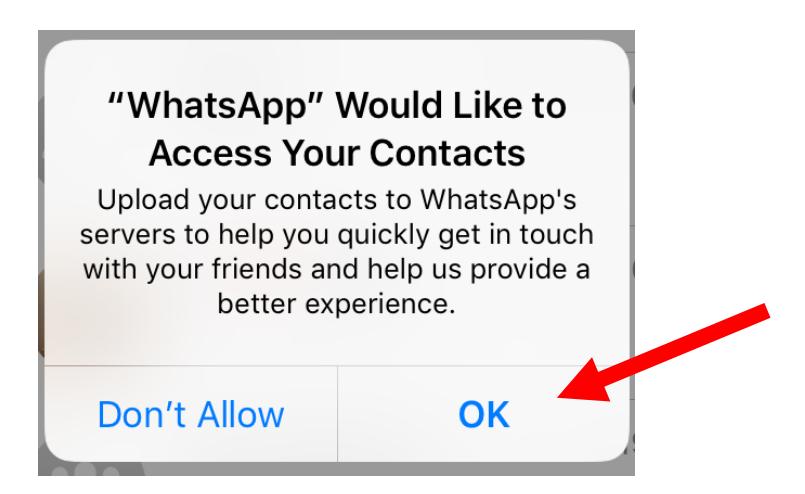

If you make a **new friend add** them to your **phone contact list**.

**WhatsApp** is **connected** to your **phone contact list**.

It will **automatically update** and add new contacts.

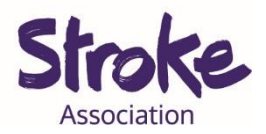

# **Making a call**

### **Select** the **calls icon**.

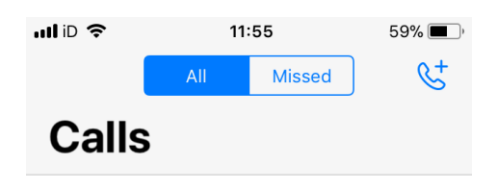

To place a WhatsApp voice or video call, tap  $\mathfrak{C}^+$  at the top and select a contact.

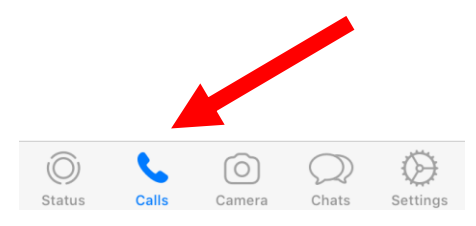

Now **select** the **phone + icon** in the **top right corner**.

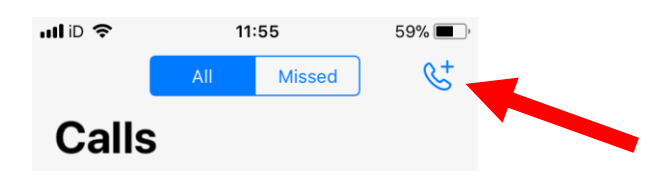

S**elect** who you want to **call**.

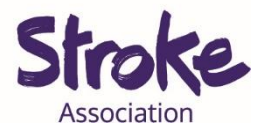

You can also **search** for them **by writing their name** in the **search bar**.

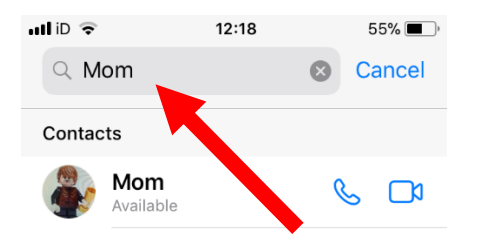

### Select the **phone icon** to make a **telephone call**.

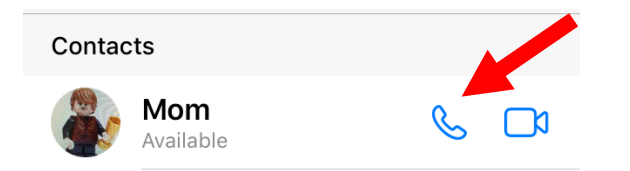

#### Select the **video camera icon** to make a **video call**.

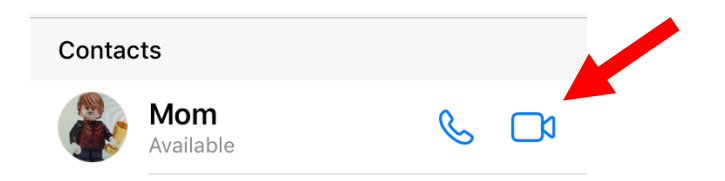

You can **add** up to **4 people** in a **video call**.

There are **other ways** to make a call.

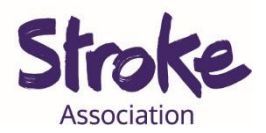

# **Other ways to make a call**

#### **Select** the **chats icon**.

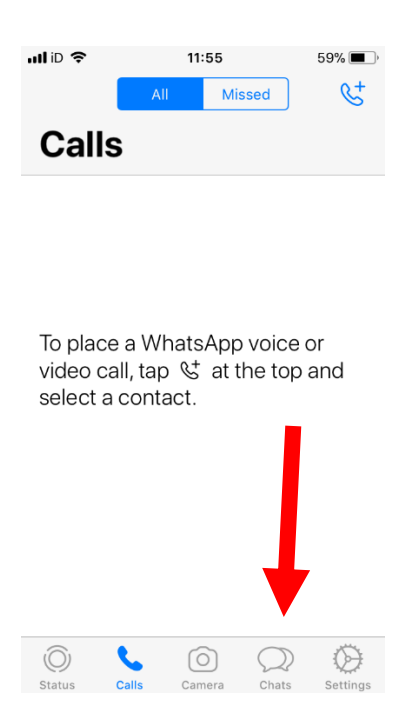

**Open** the **contact** you want to talk to by tapping on their name.

Your **contacts name** will be at the **top**.

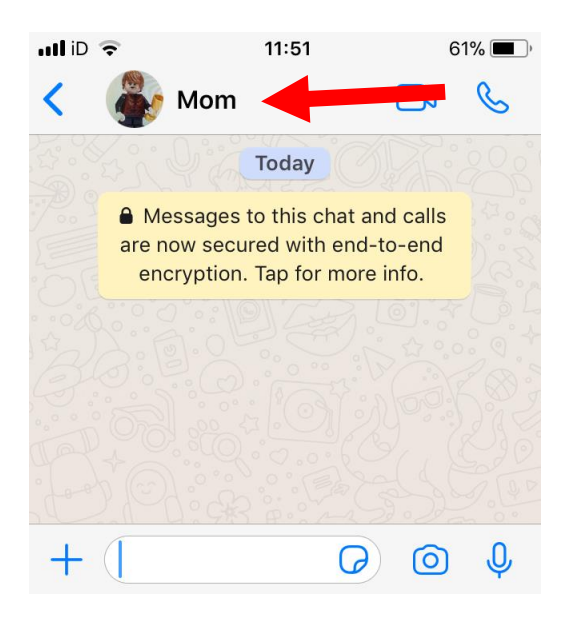

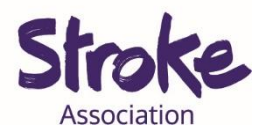

## To make a **phone call** select the **phone icon**.

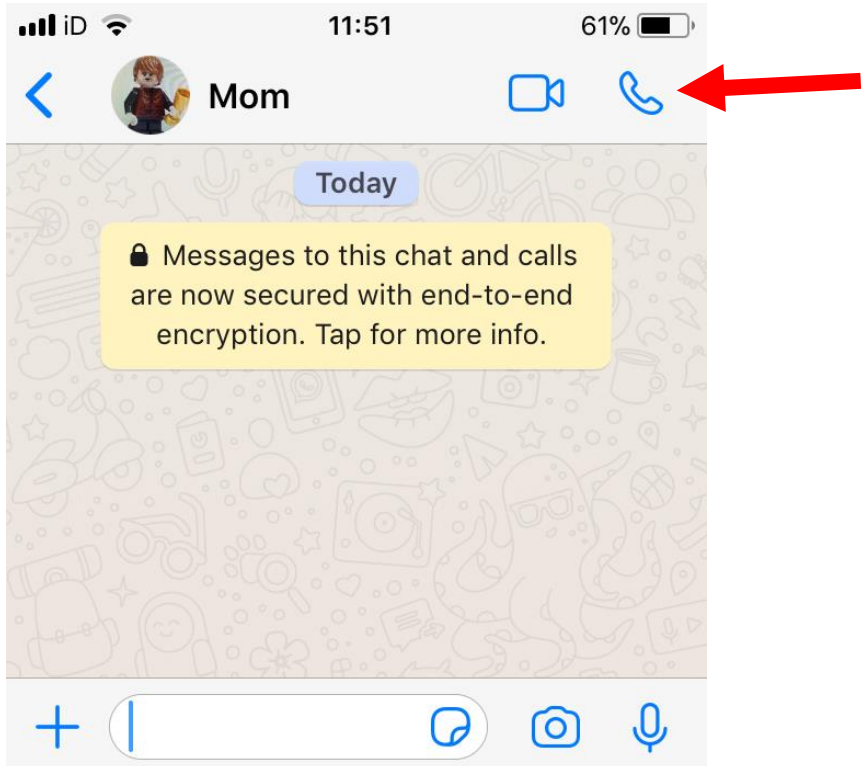

When making a **phone call** your **screen** will look like this.

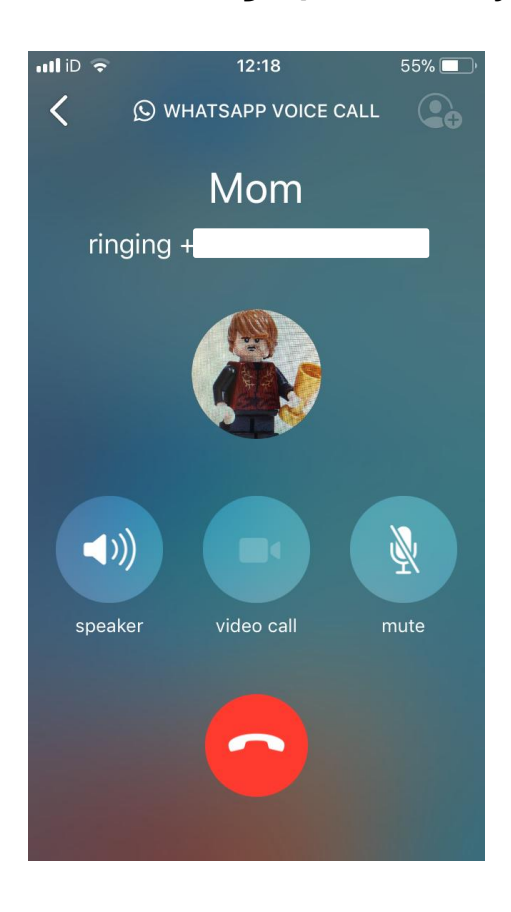

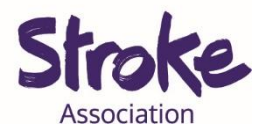

If you **do not** want to **hold** the **phone** to your ear you can **select** the **speaker icon**.

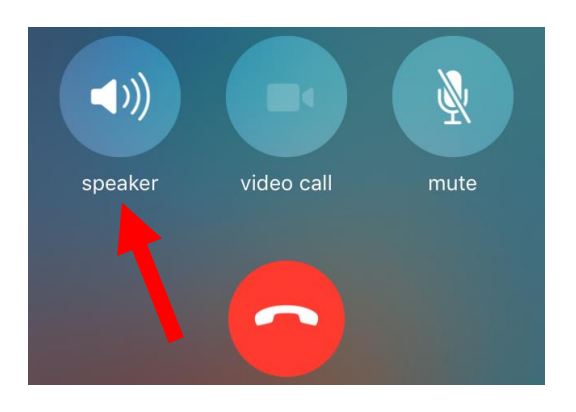

To **change** your **phone call** to a **video call** select the **video call icon**.

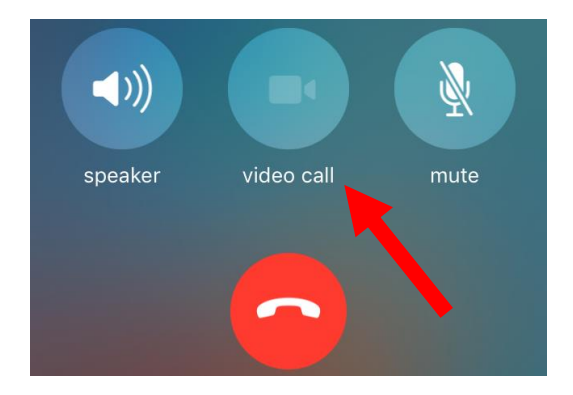

The **mute icon** will **block** the **sound on your side** but you can still hear

your friend.

To **unmute press** the **icon again**.

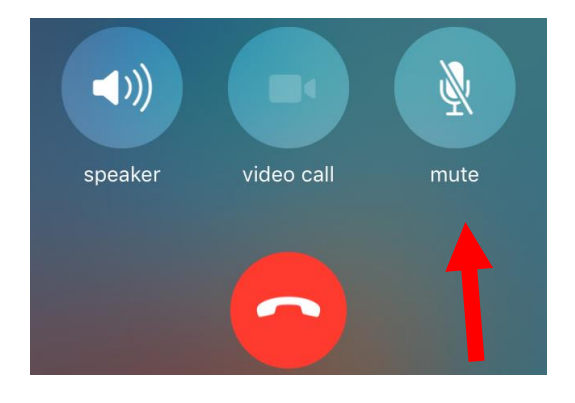

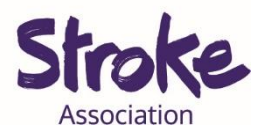

To **end a call** select the **red hang up icon**.

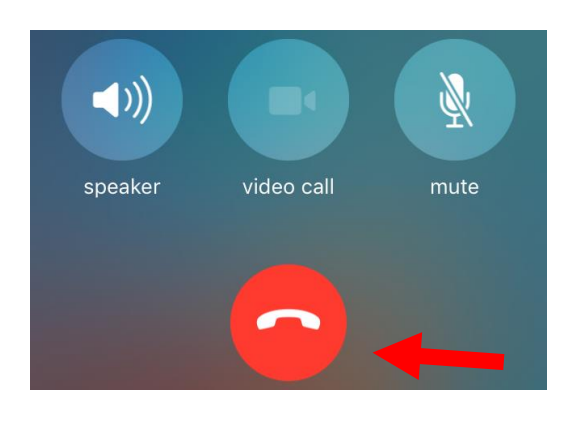

To make a **video call** click the **video camera icon**.

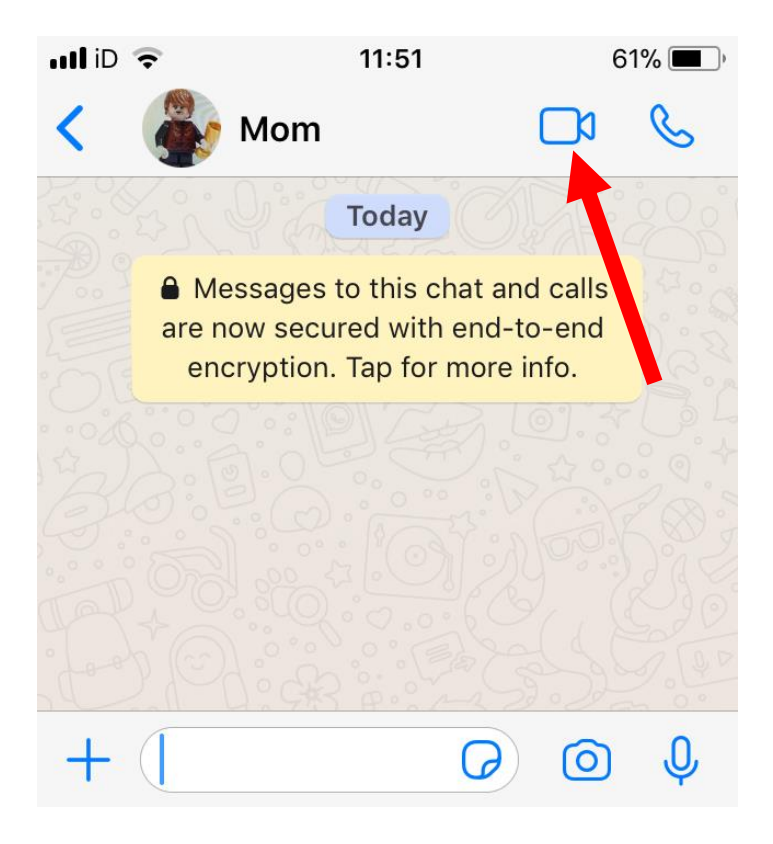

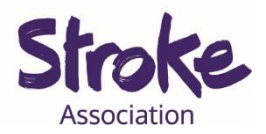

When making a **video call** it will look like this.

A **video of you** will show in the **top right** hand corner.

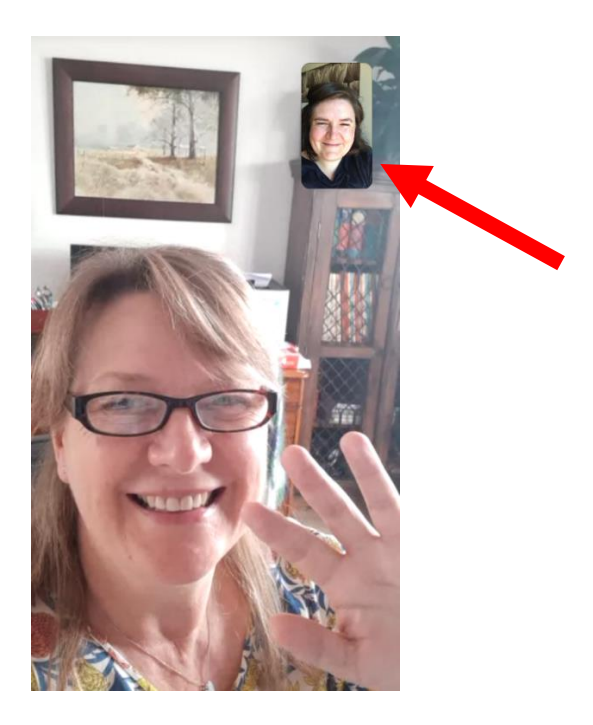

If you **tap** your **screen** you will see these **icons** over your **video**.

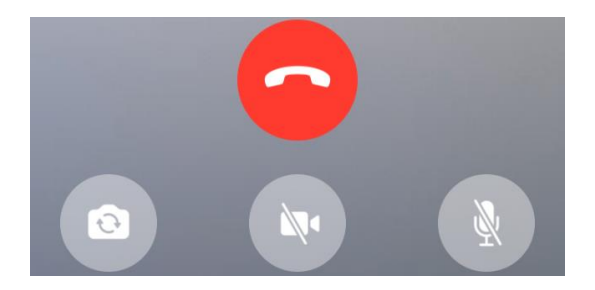

Select the **reverse camera icon** to change the **direction** of the **camera**.

Your **smart phone** or **tablet** will have a **camera** on the **front** and **back**.

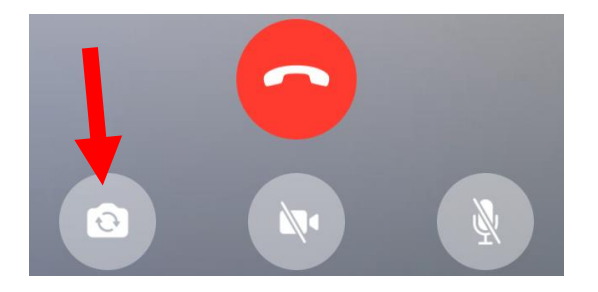

To **change** the **camera again** press the **same icon**.

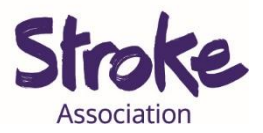

If you want to **turn** your **camera off** press the **crossed out video** 

**camera icon**.

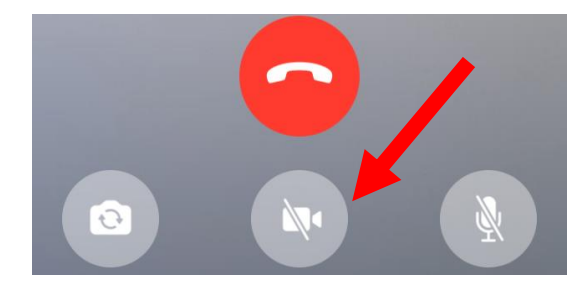

To **mute** your **sound** press the **crossed out microphone icon**.

To **unmute** press it again.

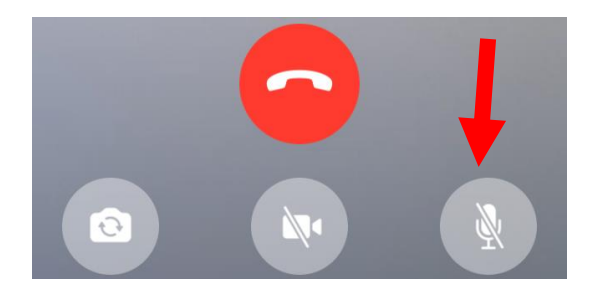

To **end your call** press the **red hang up icon**.

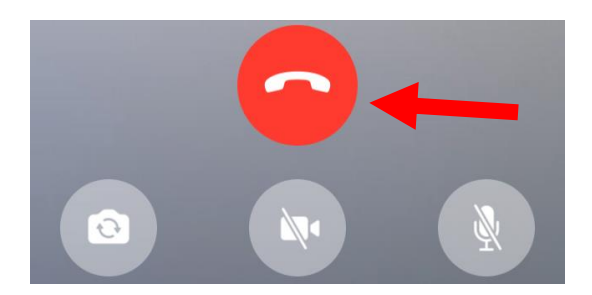

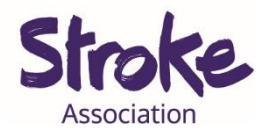

## **Sending a Message**

When in the app you can **open your contacts**.

You might want to **text** your **friends or family.** 

**Write a message** and then **click the blue send arrow**.

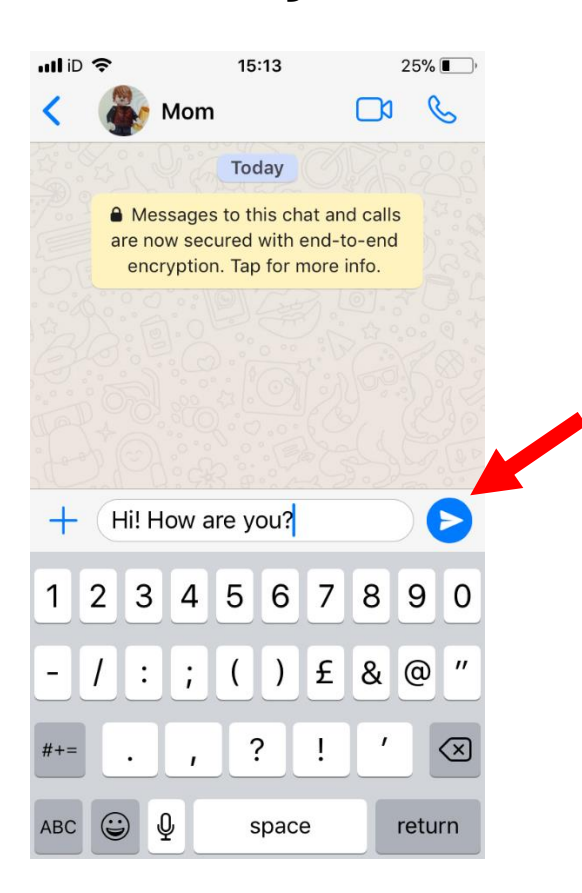

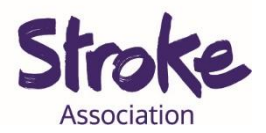

# **Sharing a picture**

There are **two ways** to share a **picture**.

Select the **camera icon**.

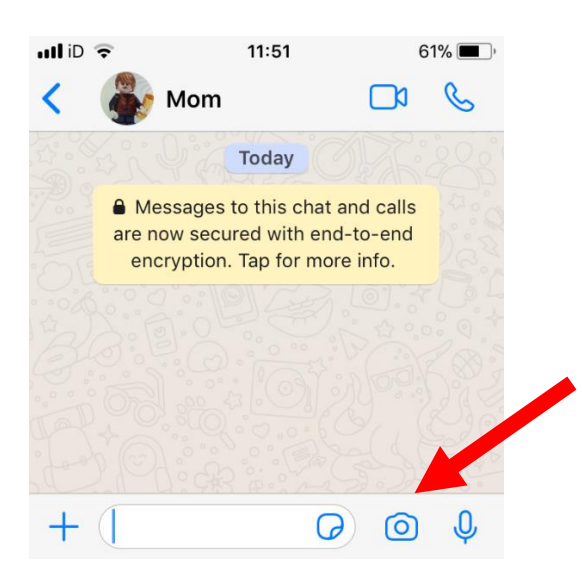

Take a **picture**. You can also **write a message** under the picture.

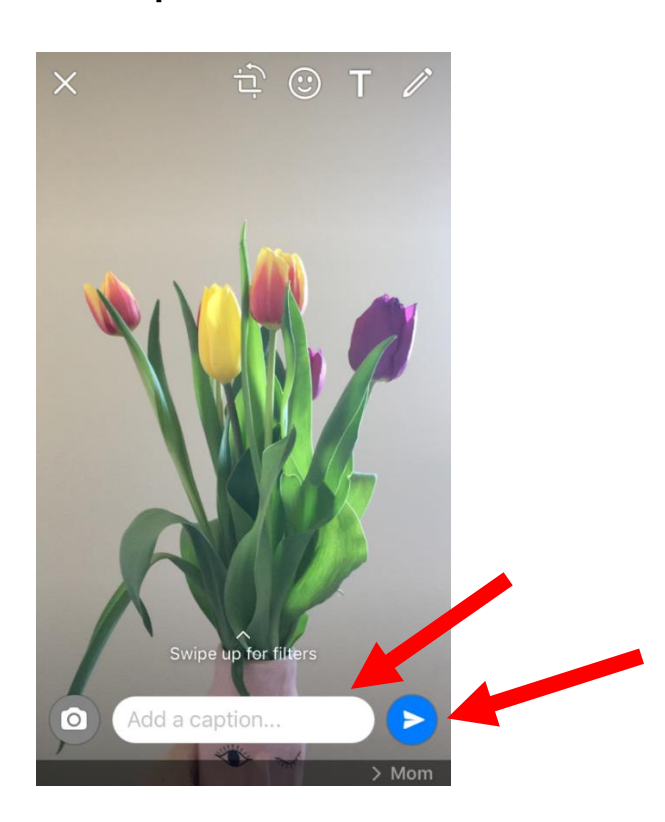

Select the **blue arrow send button**.

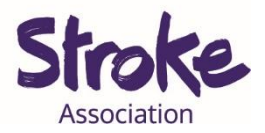

You might have a **picture saved** on your phone or tablet.

To share a saved picture, select the **plus icon**.

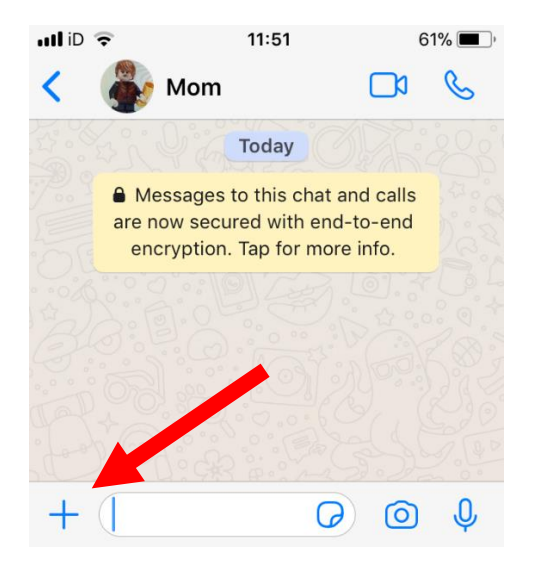

Select **Photo & Video Library**.

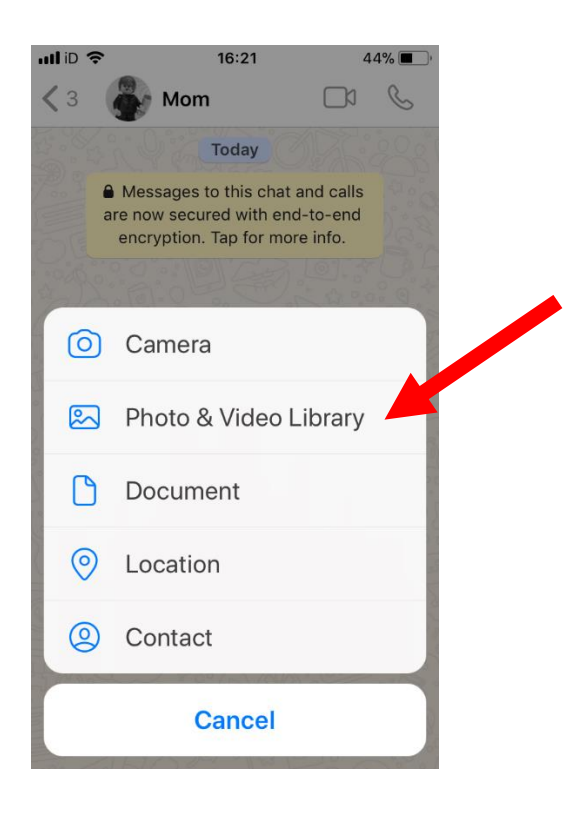

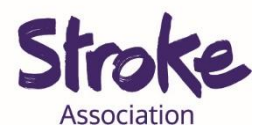

## **Tap** the **photo** or video you want to **share**.

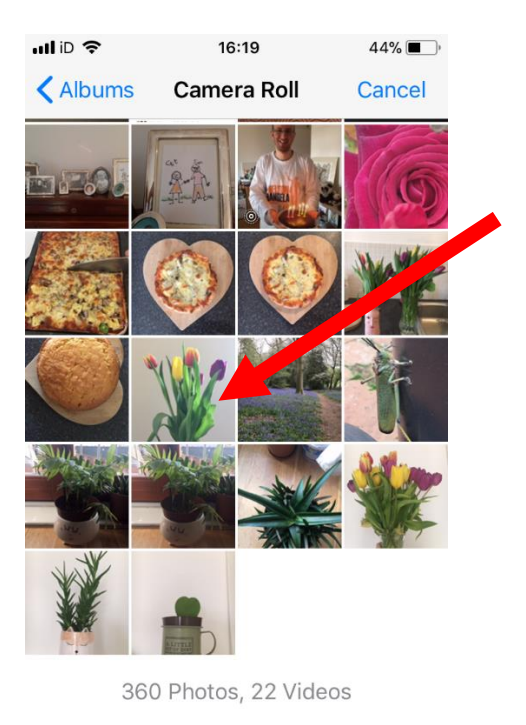

**Q** GIF

### Select the **blue arrow send button**.

More Apps

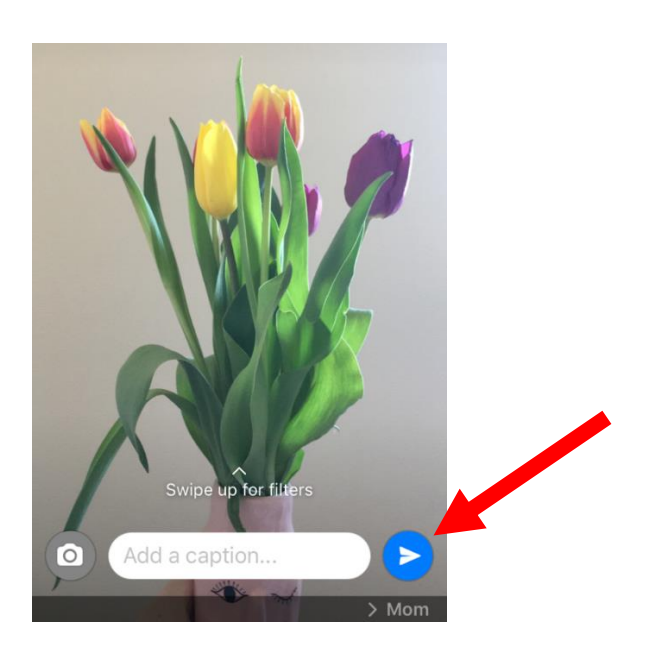

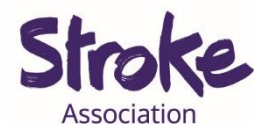

## **Sending a voice note**

You can send a **voice message**.

**Hold down** the **microphone icon**.

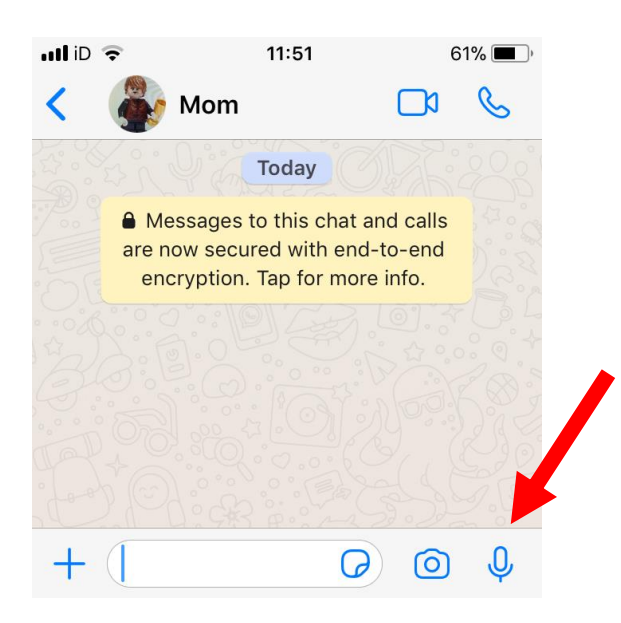

It will **begin recording** your voice.

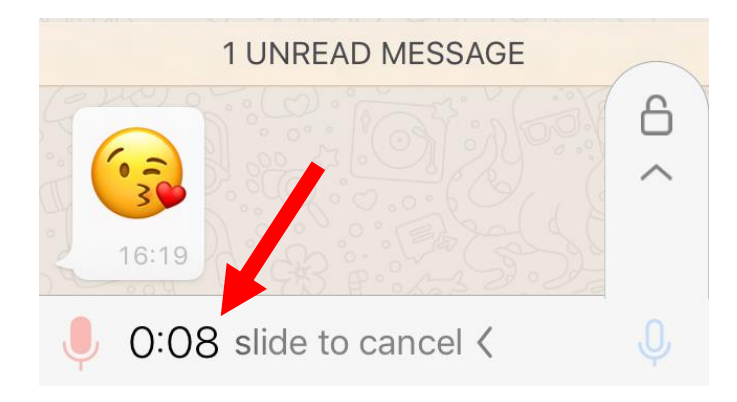

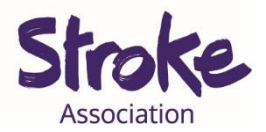

You might find it **hard to hold** the **microphone icon** while talking.

**Slide your finger** along your phone screen and **over the lock icon**.

It will **keep recording** until you tell it to stop.

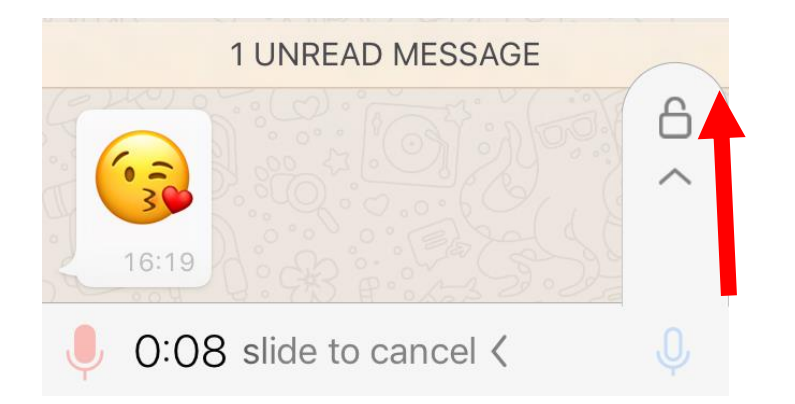

Your message will **automatically send**.

It will look like this.

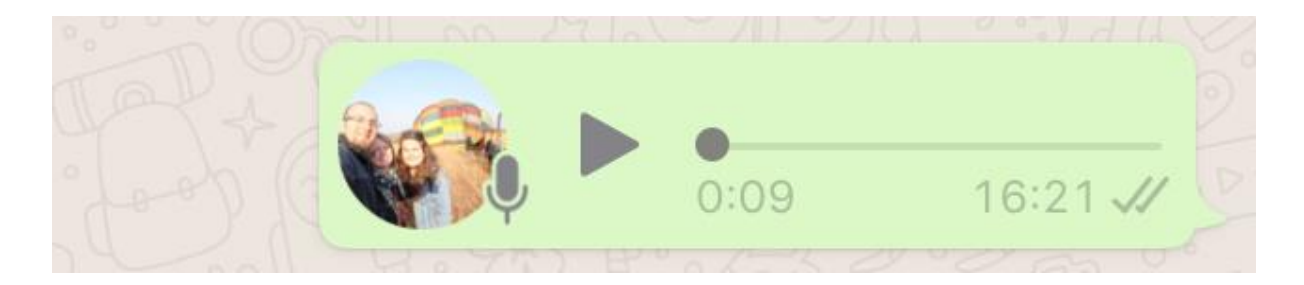

You can **listen back** to **your message** by pressing the **play icon**.

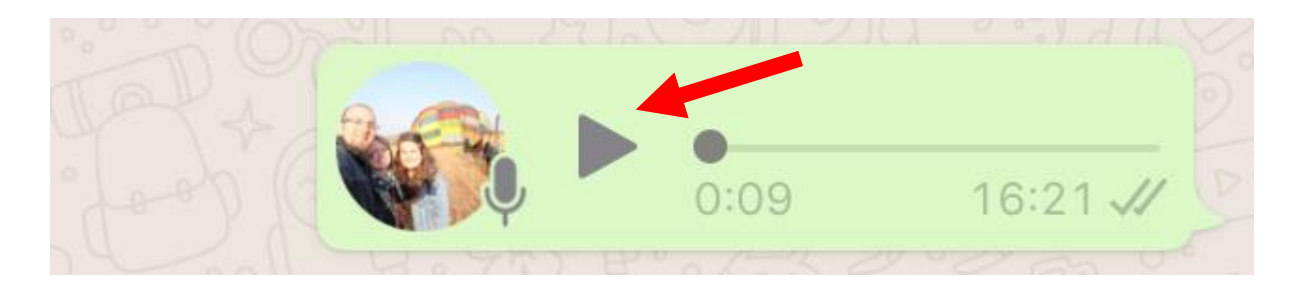

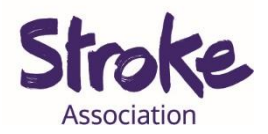

## **Other features**

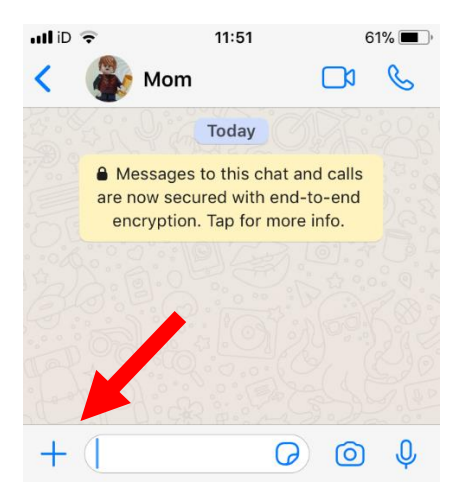

By **selecting** the **plus icon** you can also:

- Share a **document**
- Share your **location**
- **Share** a number saved in your **contacts**

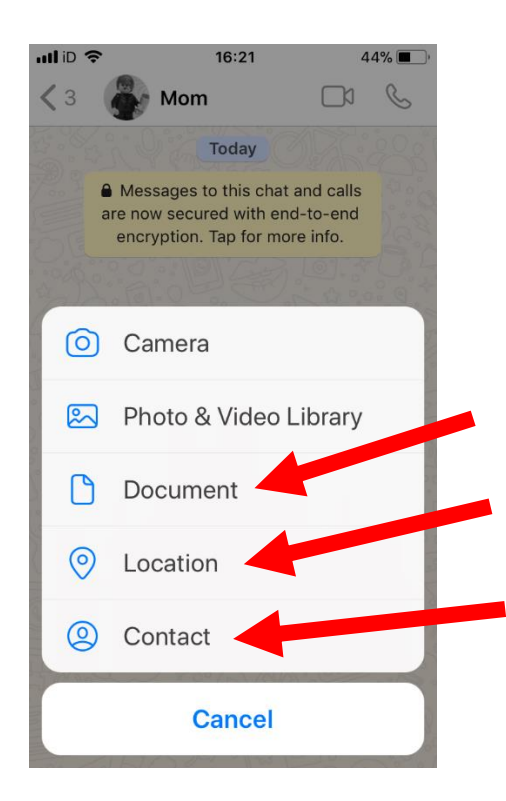